**CATEGORY ARCHIVES: REPORTS**

#### [Schedule Reports](http://help.skypatrol.com/df/schedule-reports/?brand=defender)

- 1. Click the "Reports" icon on the menu bar
- 2. Select the desired report type
- 3. Select a time scale
- 4. Check the device(s) to be included in the report
- 5. Click on "Schedule Report" button
- 6. A window will pop-up. Fill out the required information and click on "Confirm Schedule" button

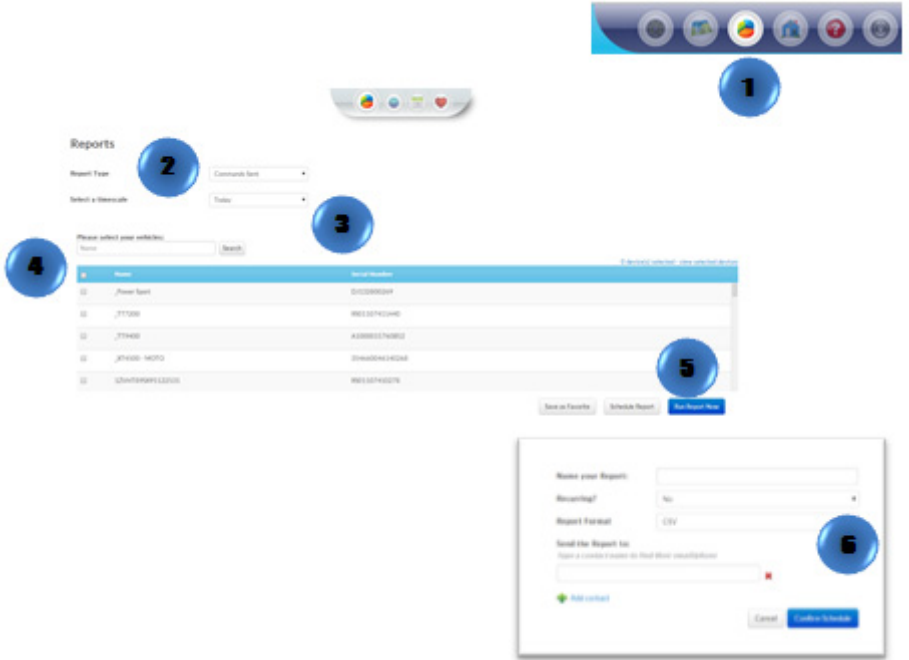

# [Set Report as a Favorite](http://help.skypatrol.com/df/set-report-as-a-favorite/?brand=defender)

- 1. Click the "Reports" icon on the menu bar
- 2. Select the desired report type
- 3. Select a time scale
- 4. Check the device(s) to be included in the report
- 5. Click on "Save as Favorite" button

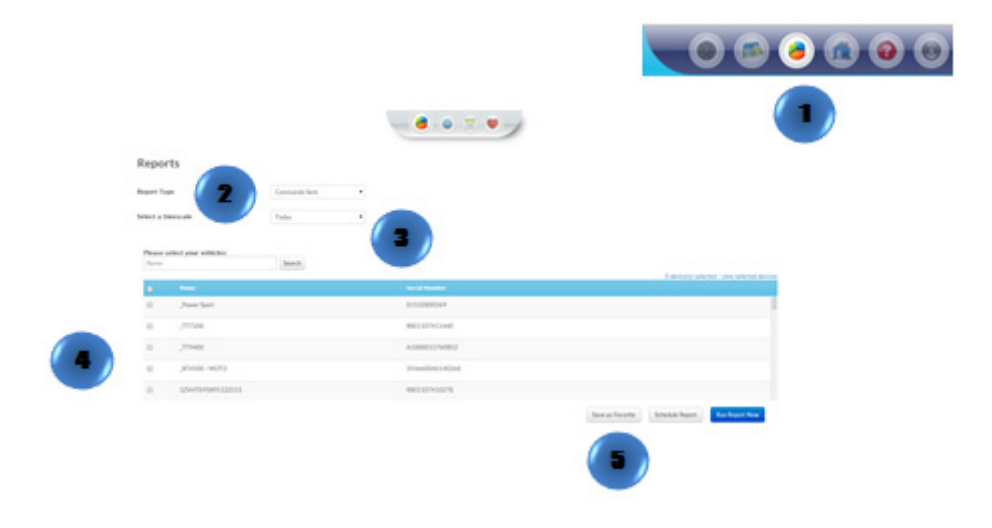

#### [Run Report Now](http://help.skypatrol.com/df/run-report-now/?brand=defender)

- 1. Click the "Reports" icon on the menu bar
- 2. Select the desired report type
- 3. Select a time scale
- 4. Check the device(s) to be included in the report
- 5. Click on "Run Report Now" button

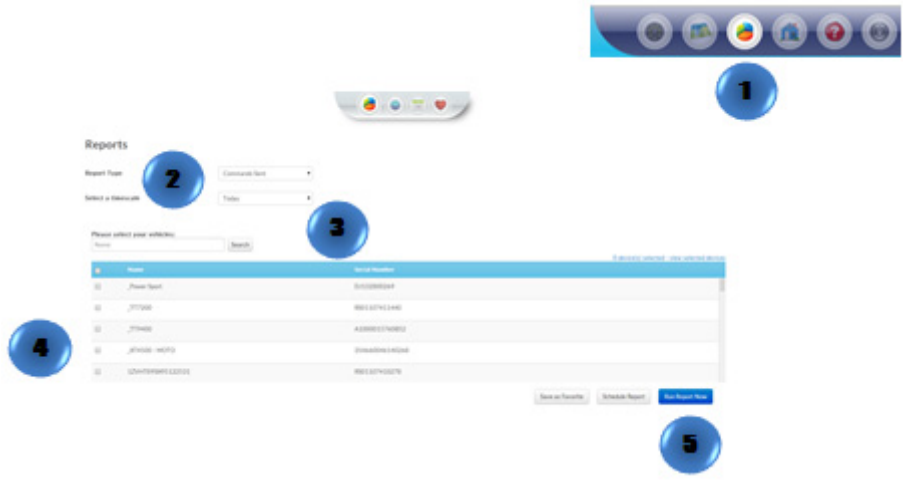

#### [Previous Reports](http://help.skypatrol.com/df/previous-reports/?brand=defender)

- 1. Click the "Reports" icon on the menu bar
- 2. Click the "Previous Reports" icon in the bar
- 3. Select a report
- 4. Click on "Run Report" button

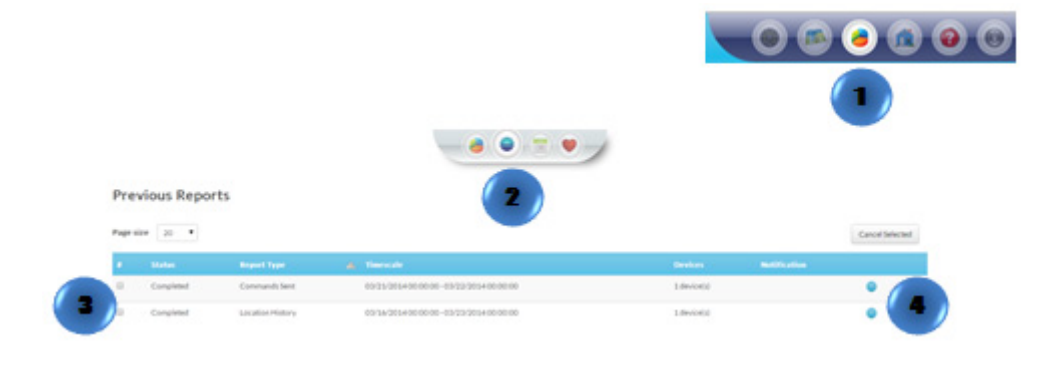

## [Delete a Scheduled Report](http://help.skypatrol.com/df/delete-a-scheduled-report/?brand=defender)

- 1. Click the "Reports" icon on the menu bar
- 2. Click the "Scheduled Reports" icon in the menu bar
- 3. Select the report to be deleted
- 4. Click on "Delete Selected" button

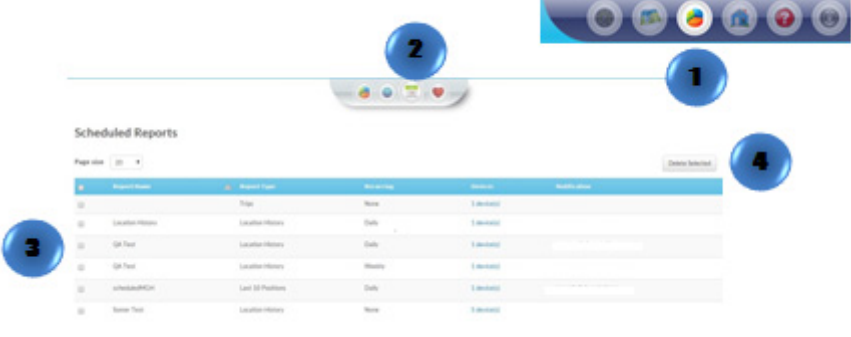

### [Edit, Schedule or Run a Favorite Report](http://help.skypatrol.com/df/edit-schedule-or-run-a-favorite-report/?brand=defender)

- 1. Click the "Reports" icon on the menu bar
- 2. Click the "Favorite" icon in the menu bar
- 3. Select the report
- 4. Select the action required

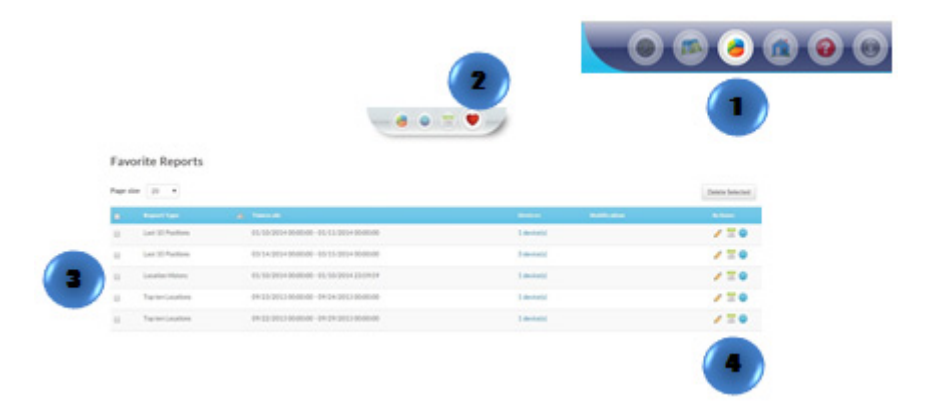

#### [Delete Favorite Reports](http://help.skypatrol.com/df/delete-favorite-reports/?brand=defender)

- 1. Click the "Reports" icon on the menu bar
- 2. Click the "Favorite Reports" icon on the menu bar
- 3. Select the report to be deleted
- 4. Click on "Delete Selected"

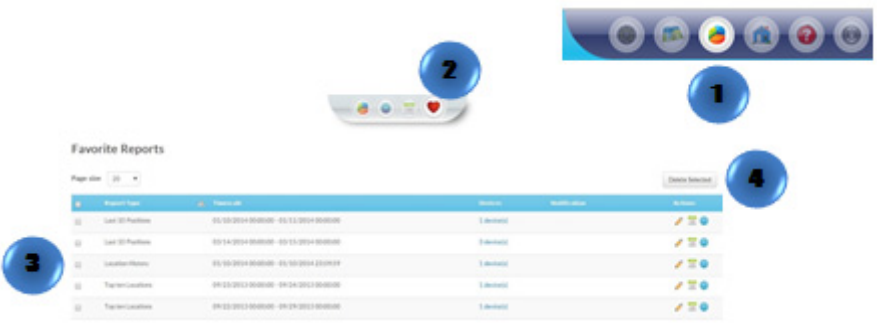